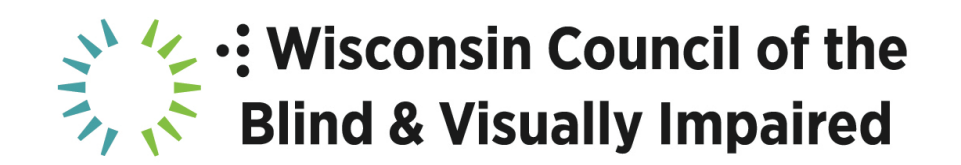

## **New Features of JAWS and Zoomtext Fusion 2021**

Presented in November 2020 by:

Jim Denham, Wisconsin Council of the Blind & Visually Impaired

### [WCBlind.org](https://WCBlind.org)

# **Changing Punctuation and Typing Echo**

 Change JAWS or Fusion punctuation level: Shift + Insert + 2 on number row

Changing JAWS or Fusion typing echo: Insert + 2 on number row

Temporarily Increase speech rate: Control + Alt + Page Up

Temporarily decrease speech rate: Control + Alt + Page Down

 Permanently increase speech rate: Control + Windows + Alt + Page Up

Permanently decrease speech rate: Control + Windows + Alt + Page Down

## **Voice Assistant**

This option requires an active internet connection.

Wake word for JAWS: Sharky

Wake word for Zoomtext and Fusion: Zoomy

 Activate Voice Assistant with the keyboard: JAWS: Insert + Alt + Space Zoomtext and Fusion: Caps Lock + Alt + Space

 "Tell me a joke" General commands: "What time is it" "What is the date"

 Web browsing commands: Display all links on the current page in a list: "List links" Display all headings on the current page in a list: "List headings"

 Microsoft Word commands: Display a list of misspelled words: "List spelling errors" Display a list of grammar errors: "List grammar errors" Display a list of comments: "List comments"

 Zoomtext specific commands: Decrease magnification: "Zoom out" Switch between current magnification level and 1X magnification: Increase magnification: "Zoom in" "Toggle zoom"

#### **Convenient Optical Character Recognition (OCR)**

 This feature is only available in JAWS and Zoomtext Fusion, it is This option requires an active internet connection. not available in Zoomtext Screen Magnifier

Perform OCR on the currently selected file:

 Press Applications Key or Shift + F10 and select Convenient OCR with JAWS

 Perform OCR on the currently selected file and display the results Press Applications Key or Shift + F10 and select Convenient OCR to Word with JAWS in Microsoft Word

 List all Convenient OCR options: Insert + Space followed by O, followed by question mark

#### **PictureSmart**

 This option is only available in JAWS and Zoomtext Fusion, it is This option requires an active internet connection. not available in Zoomtext Magnifier

 Describe the currently selected picture in File Explorer: Insert + Space followed by P, followed by F Alternativly, select the file and press the applications key. Now, select Picture Smart with JAWS

 Describe the currently selected control or graphic on a webpage: Insert + Space followed by P, followed by C

Example, Insert  $+$  Space followed by P, followed by Shift  $+$  F Submit the image to additional recognition engines: Add shift to the final keystroke

#### **Resources**

 JAWS 2021 new Features page: (Includes link to download a free 40-minute demo) <https://support.freedomscientific.com/Downloads/JAWS/JAWSWh> atsNew#Enhancements

 Zoomtext 2021 new Features page: (Includes a link to download a free 40-minute demo) <https://support.freedomscientific.com/Downloads/ZoomText/Zoo> mTextWhatsNew#enhancements

 Download a free 40-minute demo of Zoomtext Fusion <https://support.freedomscientific.com/Downloads/fusion>

 This document was prepared by: Wisconsin Council of the Blind & Visually Impaired Madison, WI 53703 Phone: (608) 255-1166 Jim Denham Assistive Technology Specialist 754 Williamson Street email: [jdenham@wcblind.org](mailto:jdenham@wcblind.org)  [WCBlind.org](https://WCBlind.org)